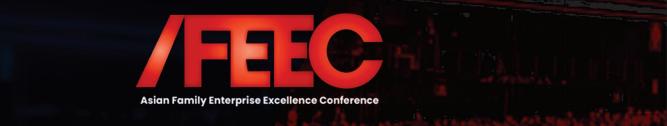

### VIRTUAL ATTENDEE HUB GUIDE

# **Accessing the Virtual Event**

When you are ready to access the event, click the 'Go to My Event' button found in the email.

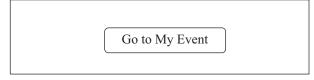

# **Logging In**

After clicking the link to go to the virtual event, you will be prompted to log in. After entering your first name, last name, and email address, a verification code will be sent to your email and cell phone, if there's a phone number on file. Enter in the code to access the event.

| Asian Family Enterprise<br>Excellence Conference<br>2021. |
|-----------------------------------------------------------|
| Log in                                                    |
| First name                                                |
| Last name                                                 |
| Email address                                             |
|                                                           |
| Next                                                      |
| Still haven't registered?                                 |
|                                                           |
| Event Website Privacy Policy<br>Copyright 2021            |
|                                                           |
|                                                           |
| Almost done!                                              |
| Check your phone and email for the verification code.     |
| Verification code                                         |
|                                                           |
| Log in                                                    |
| Didn't receive a code? Try again.                         |
| Event Website Privacy Policy                              |
| Copyright 2021                                            |

### AFEEC@premierfamilybusiness.com WhatsApp/Viber/Call: +63.921.399.7961

# **Retrieving Your Verification Code**

If you did not receive your verification code, please consider the following:

- Ensure you are entering the same email you registered with for the event.
- Check spam and junk folders for the email with the verification code.
- The email or text with the verification code should be triggered in less than a minute.
- If you still do not receive the verification code, Whatsapp, Viber or call: +63.921.399.7961 or email: AFEEC@premierfamilybusiness.com

Once you're logged in, you will stay logged into the event for 24 hours if you accept website cookies.

# **Navigating the Virtual Event**

### **My Event Page**

This is the homepage of the virtual event. You will be able to view live and upcoming sessions, featured sponsors or exhibitors, and basic event details.

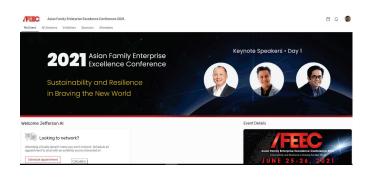

You can click into an individual session or exhibitor straight from this page. Additionally, you can access the event website by clicking the 'Visit event website' link.

You also can reference the Home Page Attendee Guide for more specific navigation.

## AFEEC@premierfamilybusiness.com WhatsApp/Viber/Call: +63.921.399.7961

#### **All Sessions Page**

This tab lists all the sessions you can attend in chronological order. The page will appear in the time zone of the event by default, but you can adjust the times to the time zone you are viewing in for ease of use.

Click on the session name to access the content of the session.

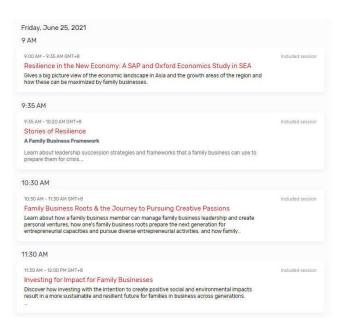

### **Exhibitors** Page

On this page, you can view all the exhibitors for the event. Click an exhibitor's name to access information about them and their virtual booth. Exhibitors are tagged based on whether they have a virtual meeting available for you to join or are an event sponsor.

All exhibitors are listed in alphabetical order but are searchable and can be filtered based on the type of exhibitor you'd like to view more information about.

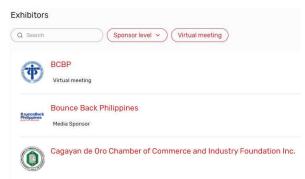

#### **Sponsors Page**

This page lists all event sponsors at their specific tiers. You can also see if the individual sponsors have virtual meeting rooms. Click a sponsor's name to be taken to their page and access information about them.

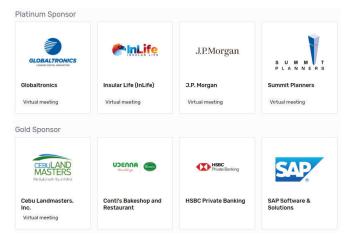

# **Accessing an Exhibitor Virtual Booth**

By clicking an exhibitor's name on the Exhibitor Page, you will have access to their virtual booth. This page has information about the exhibitor, ways to connect with them via social media, and ability to join their virtual meeting room if they have one. You can also see and files or links the exhibitor has included.

If attendee has a virtual meeting room, you can click 'Join Virtual Meeting' and a Zoom meeting will open.

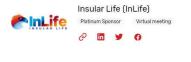

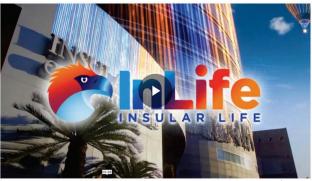

Meet with an Exhibitor  $\rightarrow$ Looking for more information? Meet with one of our experts to talk through any questions. Contac Us Join virtual meeting

4.4 Meet Now

1

#### VIRTUAL ATTENDEE HUB GUIDE

# AFEEC@premierfamilybusiness.com WhatsApp/Viber/Call: +63.921.399.7961

If you would like more information about the exhibitor, you can select 'Contact us' to send them a message.

|    | hanks for your interest! Send us a message    |
|----|-----------------------------------------------|
|    | nd let us know what you'd like to talk about. |
| Co |                                               |
|    |                                               |
|    |                                               |
|    |                                               |
|    |                                               |
|    | 250 characters remaining                      |
|    | 250 characters remaining                      |

### **Attendees Page**

On this page, you can view the attendees for the event. Click an attendee's name to access information about them. You can click on the 'schedule appointment' button to request for a meeting within the attendee hub. A private zoom room will be automatically generated.

Attendees are listed in alphabetical order but are searchable based on name, title, or company. You can also choose to sort them First Name, Last Name, Job Title, or Company.

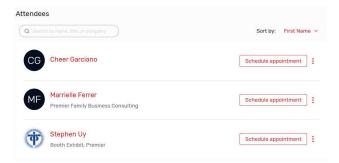

Another way to network is to click on the 'schedule appointment' button on the My Event page.

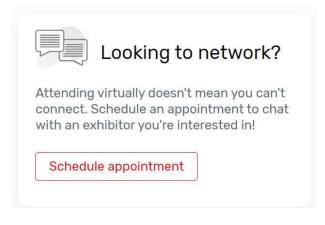

From there, you can click on directory to view the attendees and exhibitors.

| Asi        | an Family Enterpr                                               | ise Excellence Conferer | Directory | Confirmed Appointments |
|------------|-----------------------------------------------------------------|-------------------------|-----------|------------------------|
| Attende    | es Exhibitors                                                   |                         |           |                        |
| Results: 1 | 150                                                             |                         |           |                        |
| NA         | Nato Agbayani<br>Premier Family Business Consulting             |                         |           | Request Appointment    |
| PA         | Philo Alto<br>Founder & CEO<br>Asia Value Advisors              |                         |           | Request Appointment    |
| WA         | Washington Alto<br>HSBC Data Processing Philippines, Inc (HDPP) |                         |           | Request Appointment    |
| NA         | Noel Amane<br>JAMARU, INC.                                      |                         |           | Request Appointment    |

# **Accessing a Session**

When it is time for you to join a session, click on the 'Join session' button for Day 1 or Day 2 Morning or Afternoon sessions.

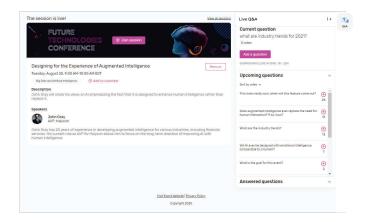

On the session pages, you can view a description of the session, speaker details, and any session documents that were shared. If you are viewing the sessions before it begins, you can add that session to your personal calendar.

# AFEEC@premierfamilybusiness.com WhatsApp/Viber/Call: +63.921.399.7961

When you are ready to join, select the 'Join Session' button, which will open the video player for you.

#### **Asking a Question**

If you are in a session that is accepting Q&A, select the 'Ask a question' button to open a text box. You can ask the question anonymously or include your name.

| Live Q&A       |        |                          |
|----------------|--------|--------------------------|
| Ask a question |        |                          |
|                |        |                          |
|                |        |                          |
| 🧹 Ask anonymou | sly    | 250 characters remaining |
| Submit         | Cancel |                          |
|                |        |                          |

You also have the option to upvote other attendees' questions.

| Upcoming questions                                                                      |    | ~ |
|-----------------------------------------------------------------------------------------|----|---|
| Sort by votes 🗸                                                                         |    |   |
| This looks really cool, when will this feature come out?                                | 27 |   |
| Does augmented intelligence ever replace the need for<br>human interaction? If so, how? | 16 |   |
| What are the industry trends?                                                           |    |   |
| Will AI ever be designed with emotional intelligence<br>comparable to a human?          |    |   |
| What is the goal for this event?                                                        | ĵ  | • |
| Answered questions                                                                      |    | ~ |

### **Editing Your Personal Profile**

You may edit your personal profile, by clicking on the upper right hand side of the attendee hub and choose 'view profile'.

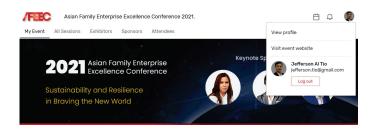

From there, you can upload your profile picture, change your name, job title, and company. You can also input a short bio introduction about yourself.

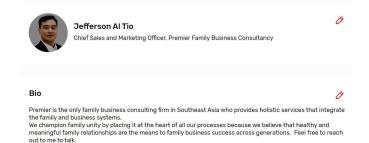

## **Live Attendee Support**

If you need assistance, please contact the event planner through WhatsApp, Viber or Calls: +63.921.399.7961 or email: AFEEC@premierfamilybusiness.com